## **Image Classification Game: Part 1**

This **Snap! game** uses **Nvidia Jetson** capability to classify images.

## **Offline Snap! downloading**

Please download and open Offline version of Snap! for our project. Go to <https://snap.berkeley.edu/offline>and follow the steps.

## **Snap! files' downloading**

Please open the link [Classification Game](https://github.com/EOLab-HSRW/Snapcon-workshop/blob/main/snap/snapcon_mlz_final_pre_project_base.xml) to download our project on your computer. Probably you would see the xml in raw format. Click the right button of your mouse and save it on the disk.

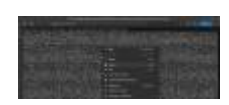

## **Web camera Image in Snap!**

You can get picture from your web camera in Snap!.

- **video capture** block to enable video capturing.
- set video capture to VO Change value of **set video transparency** block to 0 for clear image. set video transparency to @ **video snap on stage** block reports picture from stage. video snap on Stage

## **Connection to Jetson from Snap!**

If you have not imported it yet, please download [jetson blocks](https://github.com/EOLab-HSRW/Snapcon-workshop/blob/main/snap/jetson_block.xml) and import it to your Snap! project.

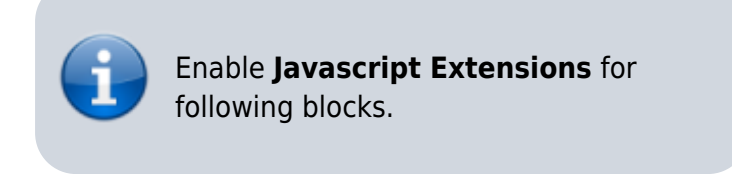

Use **connect to Jetson url** block to connect Jetson.

connect to jetson url ws://ip address:4040

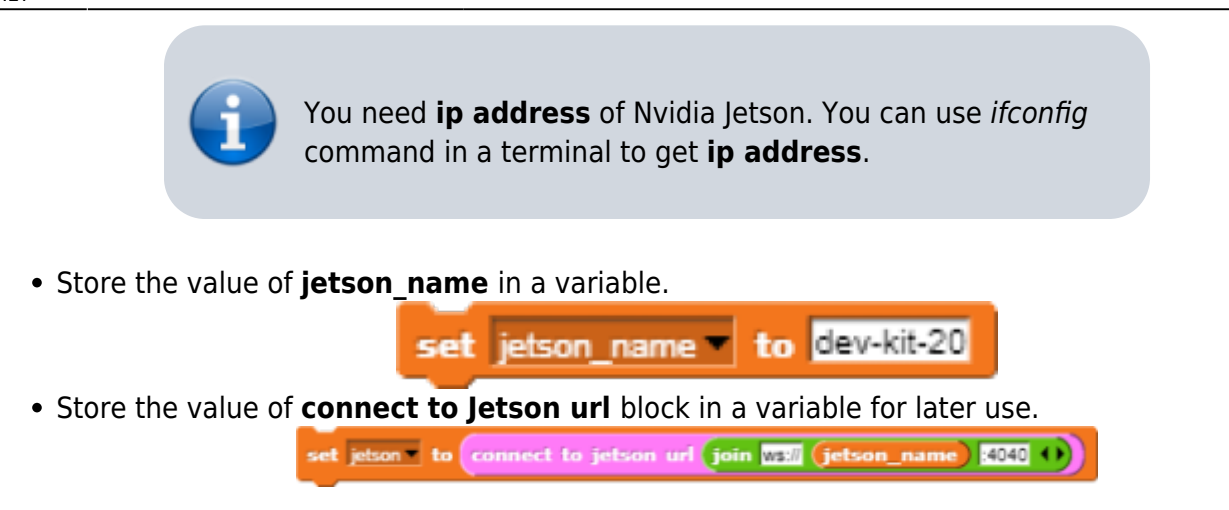

## **Response from classification**

Here we will send **video snap on stage** to Jetson for processing. Jetson will respond back class name, confidence value and class ID.

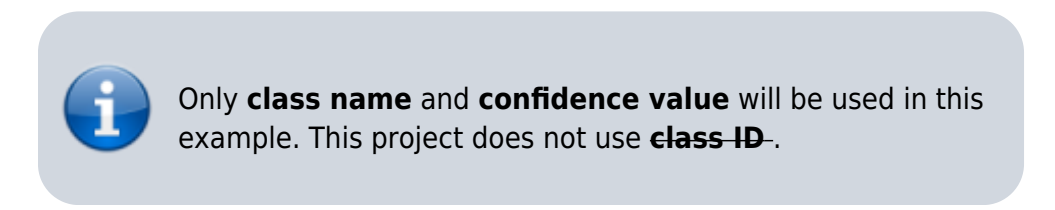

- Use **get response from Jetson** block to send **image** , and get **class name** and **confidence value**.
	- First input slot is for **jetson** variable that stores websocket data.
	- Second input slot is for **costume** you want to be classified by Nvidia Jetson.

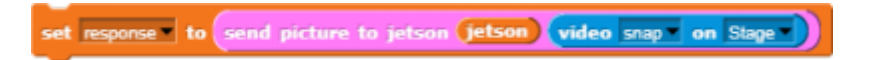

#### **Class name and confidence value**

This section will demonstrate how to handle **response** variable to access **class name** and **confidence value.**

**class name** is the 2nd item of 1st item of **response** block.

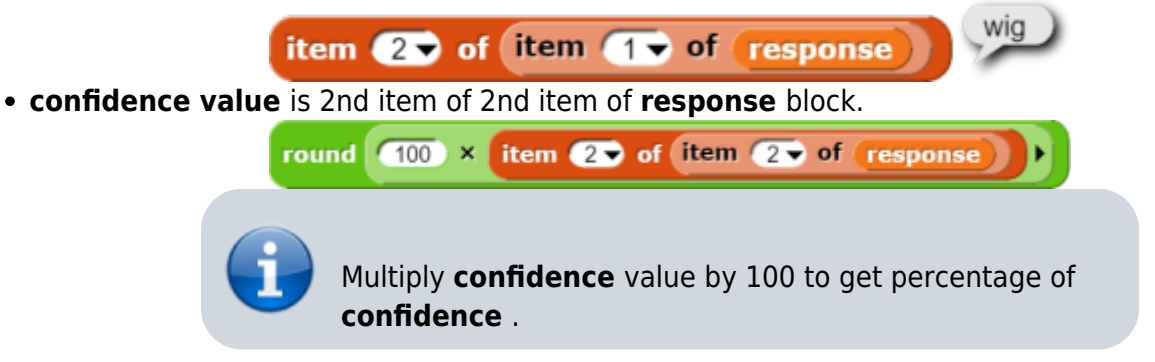

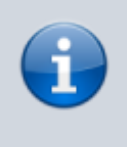

You can create custom blocks, to get **class name** get class name from response and to get **confidence** get confidence from response .

## **Speech functionality**

**Speech functionality** is available as a library in Snap!. Select export libraries from settings then choose speech module .

Use **join** block to create text like I am *confidence* percent sure, it is *class name* .

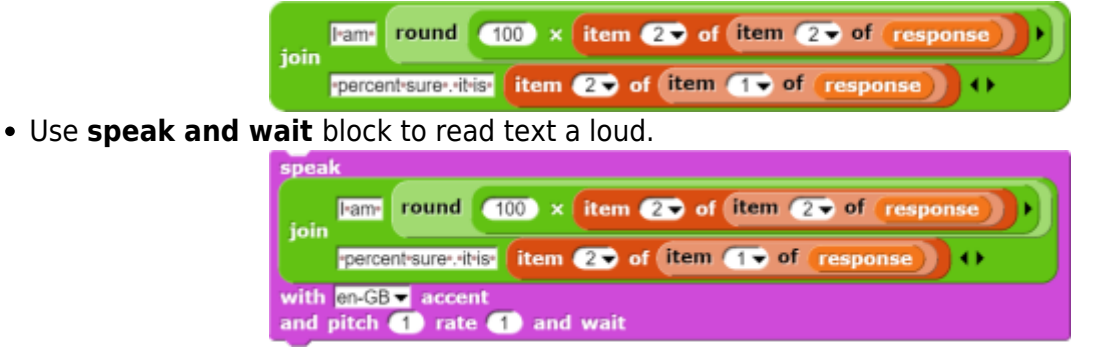

#### **Repeat block for game**

Last step is adding loop for the game.

Use repeat block and put script inside of it.

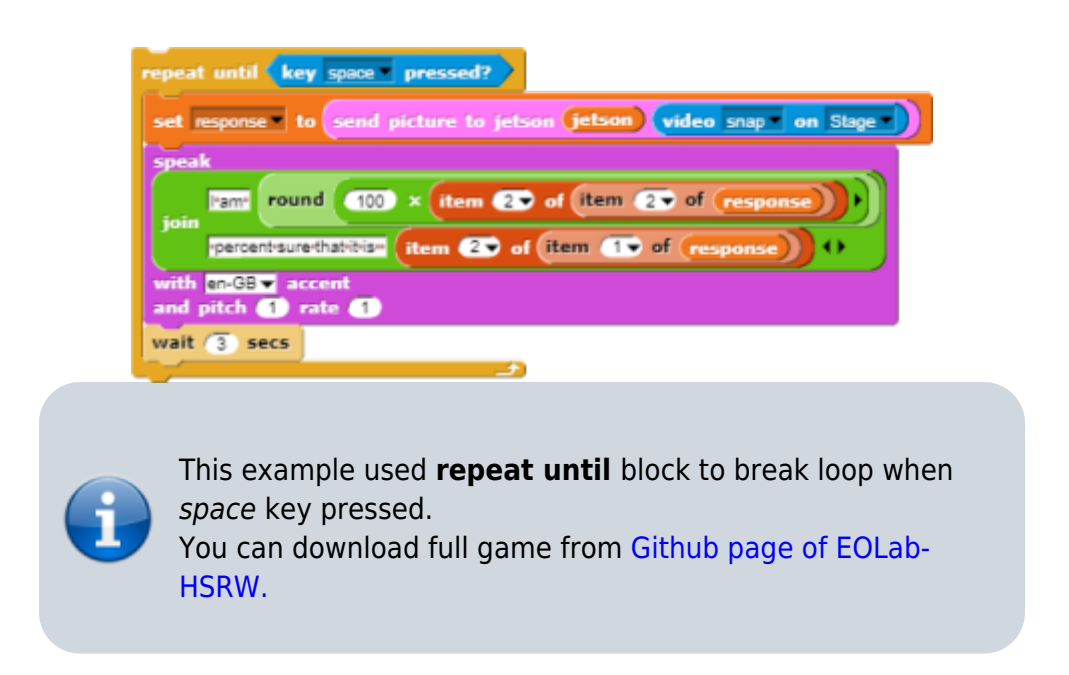

Last<br>update: update: 2022/08/06 snapcon2022:image-classification-game https://wiki.eolab.de/doku.php?id=snapcon2022:image-classification-game&rev=1659788866 14:27

# **Image Classification Game: Part 2**

Please open the link [Classification Game: Extended](https://github.com/EOLab-HSRW/Snapcon-workshop/blob/main/snap/snapcon_mlz_final_base.xml) to download the extended version of our project on your computer.

#### **Start Camera**

Drag and drop the **start video** custom block to start using web camera.

art video

#### **Connection to Jetson**

Repeat the steps from Part 1 to connect to the Jetson Computer.

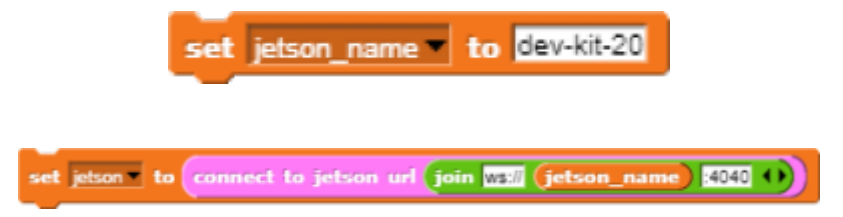

## **Game Initialization**

Use **When flag clicked** , variable setting and our custom blocks for initializing the game

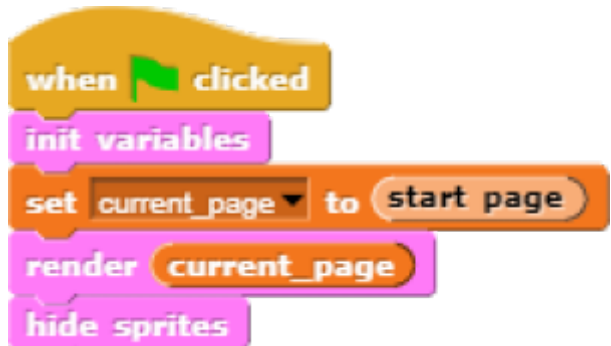

## **Game process control blocks**

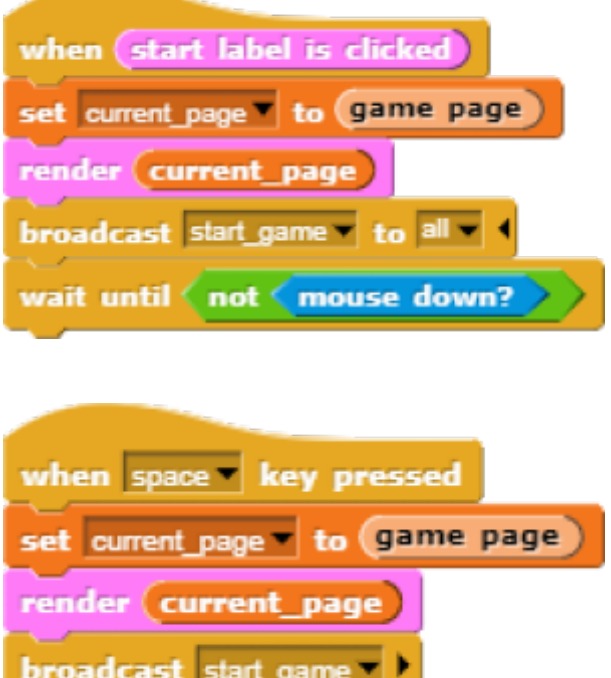

#### **Speech functionality**

## **Speech functionality**

From: <https://wiki.eolab.de/>- **HSRW EOLab Wiki**

Permanent link: **<https://wiki.eolab.de/doku.php?id=snapcon2022:image-classification-game&rev=1659788866>**

Last update: **2022/08/06 14:27**

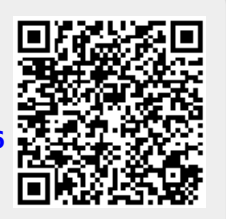